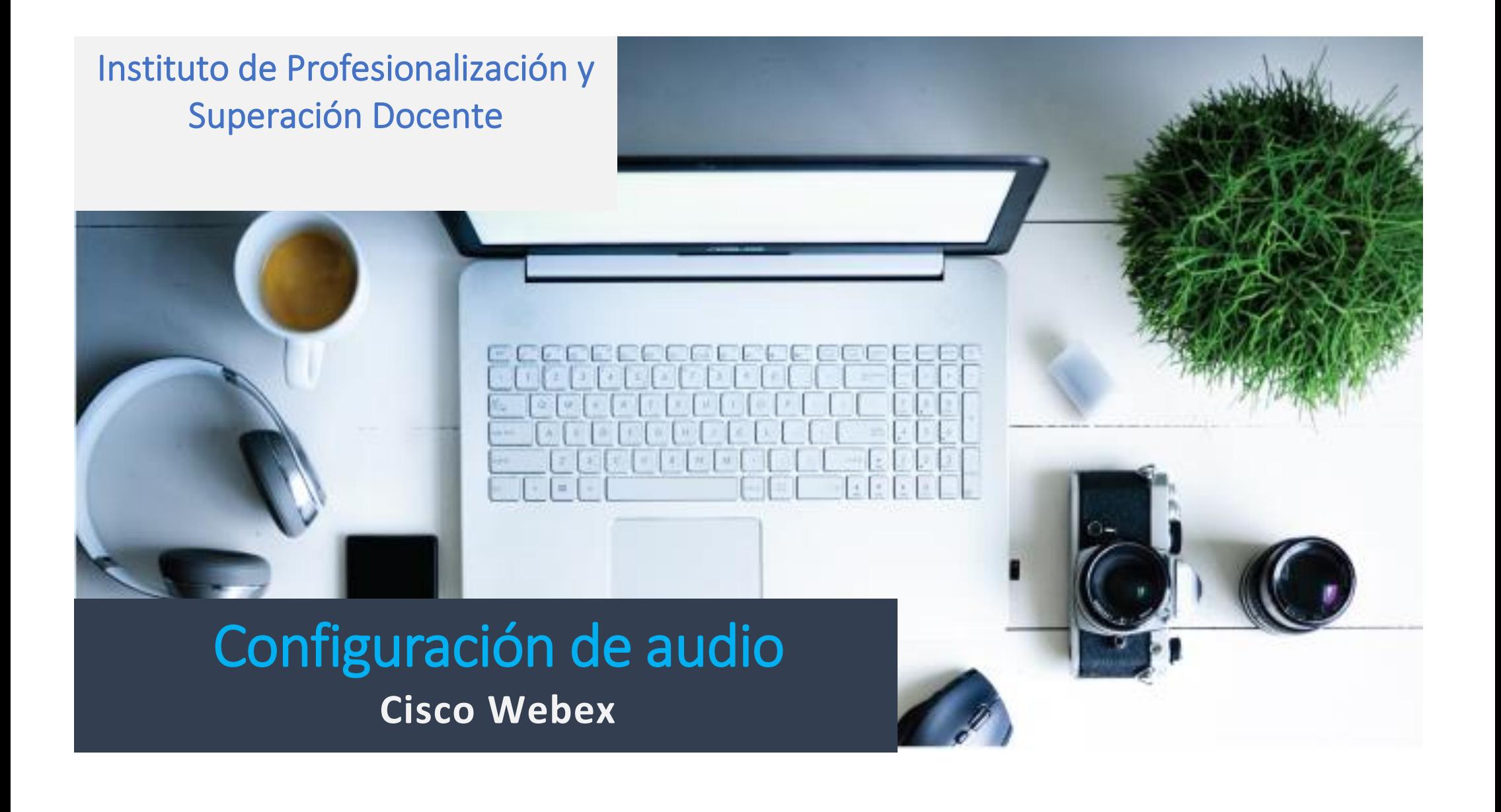

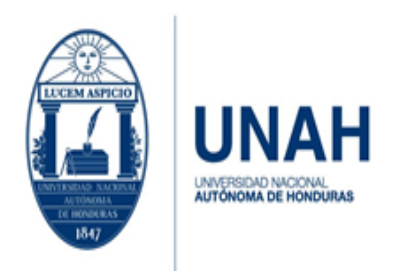

## Instituto de Profesionalización y Superación Docente

Edificio Alma Máter, octavo nivel Télefono: (504) 2216-6100 Ext. 110507 ipsd@unah.edu.hn www.ipsd.unah.edu.hn

Páginas

## Contenido

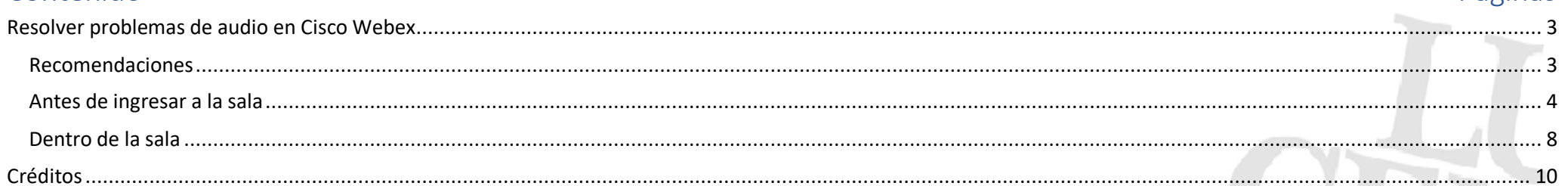

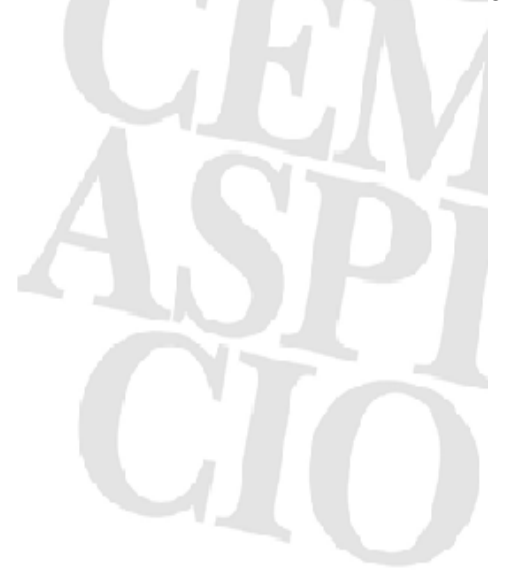

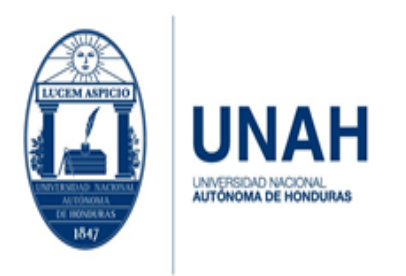

Instituto de Profesionalización y Superación Docente

Edificio Alma Máter, octavo nivel Télefono: (504) 2216-6100 Ext. 110507 ipsd@unah.edu.hn www.ipsd.unah.edu.hn

# Resolver problemas de audio en Cisco Webex

#### <span id="page-2-1"></span><span id="page-2-0"></span>Recomendaciones

1. Verifique que su computadora o dispositivo tiene habilitado el audio y esté el volumen a 100%. Dé clic en el ícono de volumen ubicado en la parte inferior derecha y suba el nivel hasta llegar a 100%

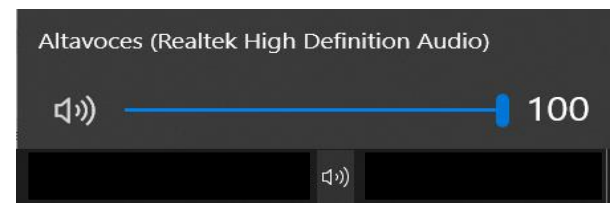

2. Debe contar con un ancho de banda mínimo 5 MB (megabytes); si hay personas conectadas en otros dispositivos, el ancho de banda se reduce y esto afecta la conexión en la aplicación y en el audio. Se puede escuchar entrecortado, la imagen se congela, etc.

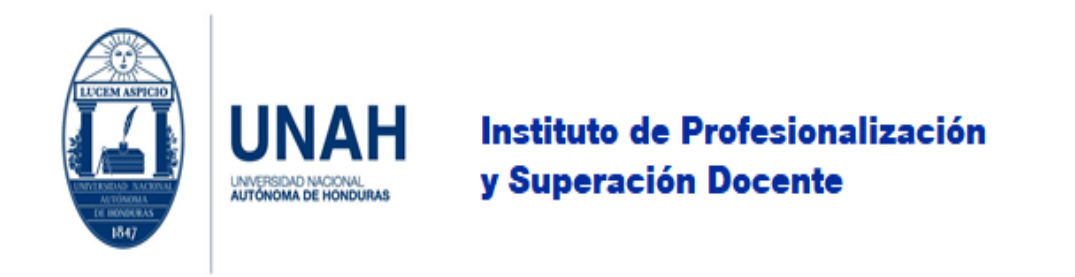

### <span id="page-3-0"></span>Antes de ingresar a la sala

1. Antes de ingresar a la sala del evento, debe verificar la configuración de audio de la aplicación. La opción correcta es **'Usar el ordenador para el audio'**

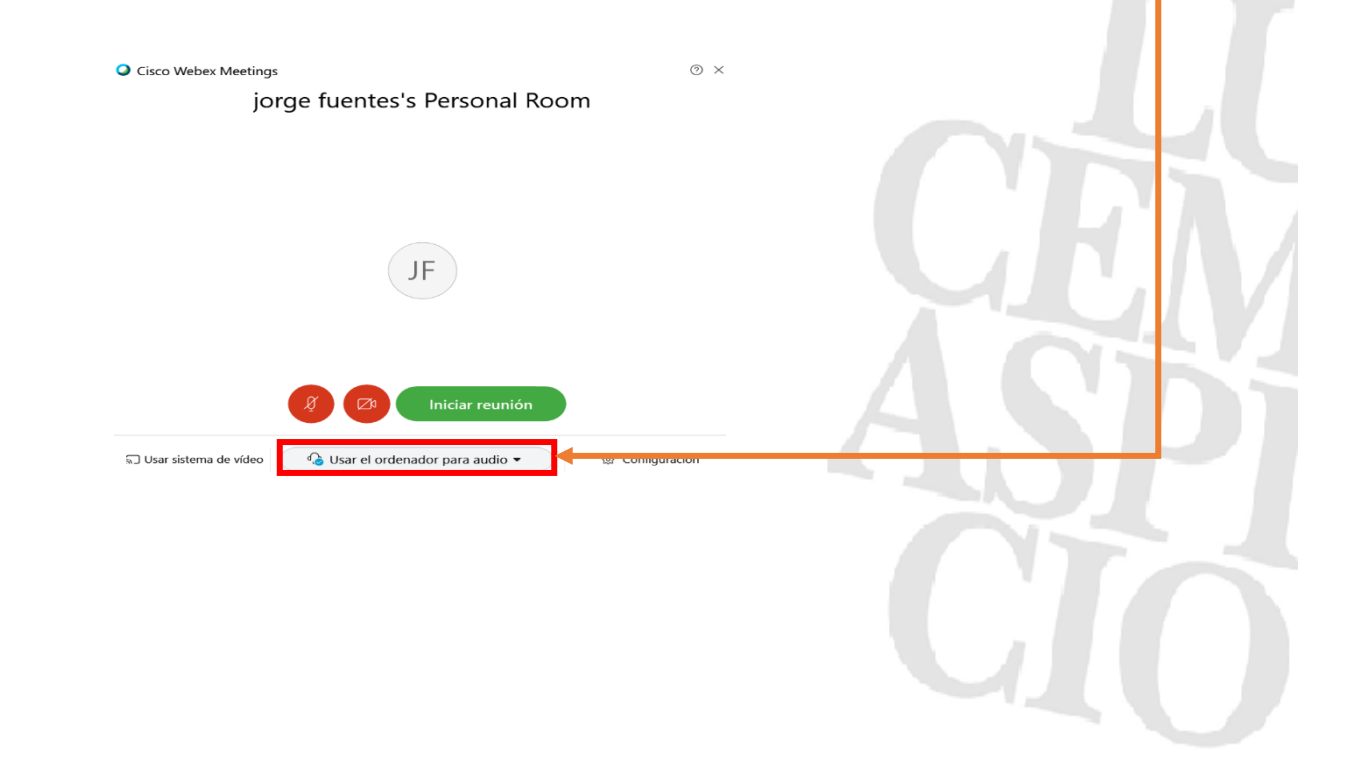

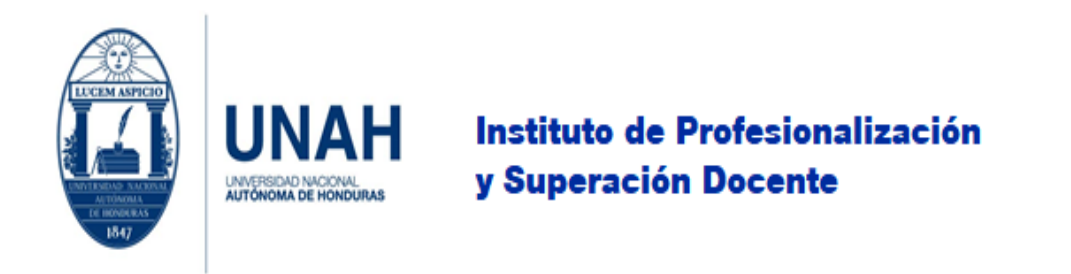

2. En caso de no estar seleccionado, despliegue la **pestaña** para ver las opciones y seleccione **'Usar el ordenador para el audio'**.

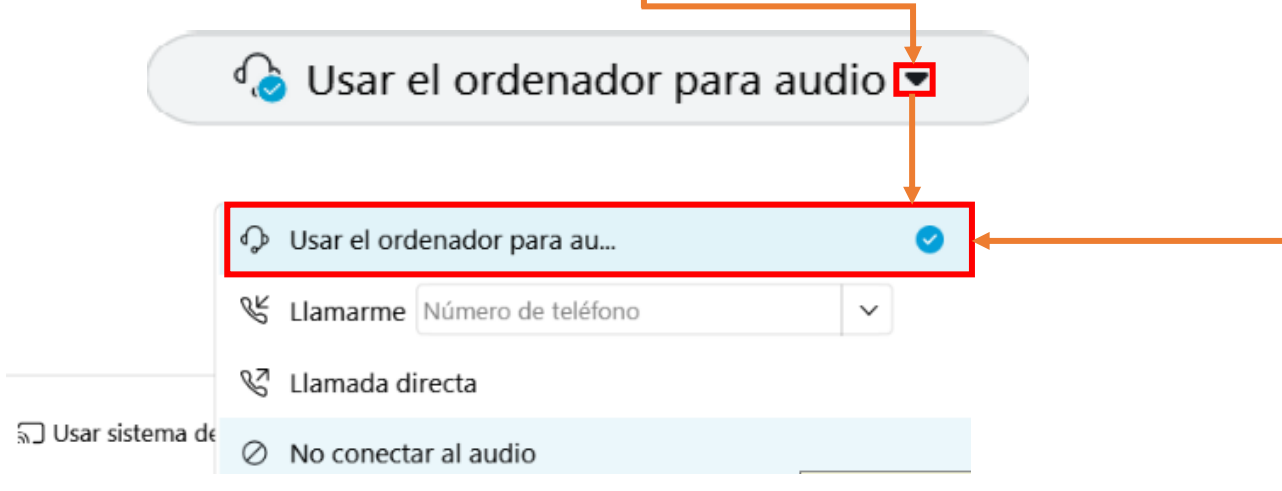

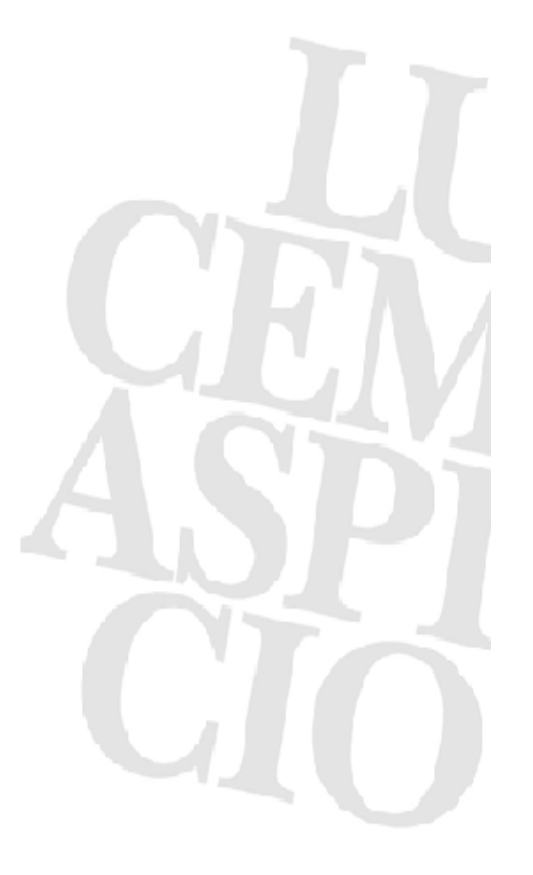

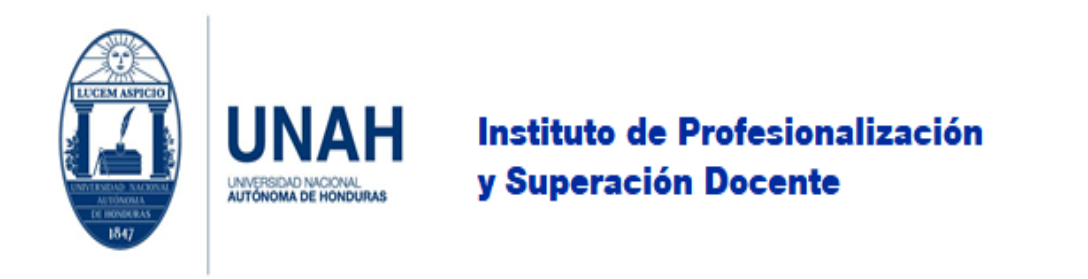

#### 3. Puede revisar los ajustes del altavoz y micrófono para verificar si están funcionando. Diríjase a **'Configuración'**.

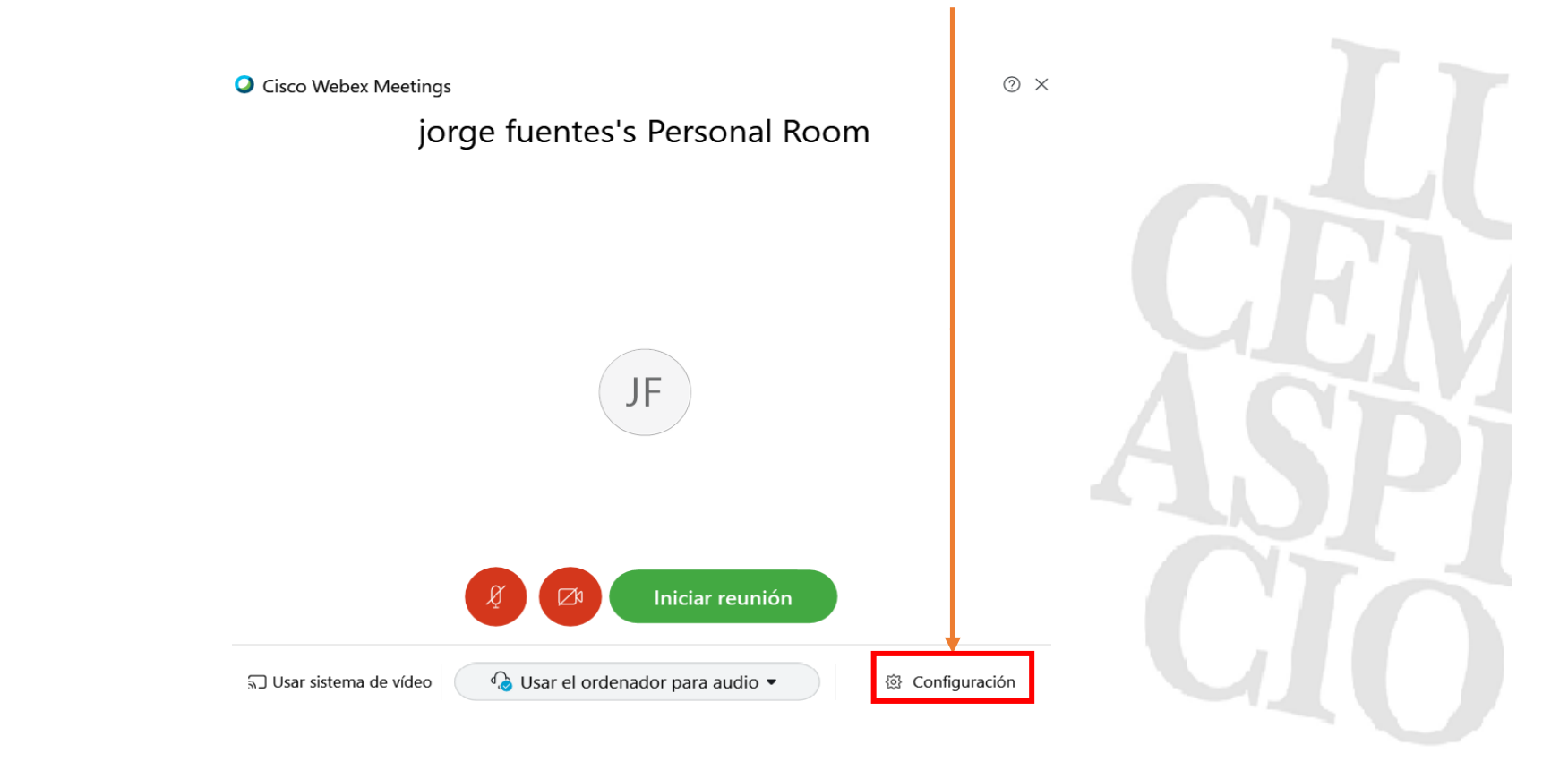

Universidad Nacional Autónoma de Honduras I CIUDAD UNIVERSITARIA I Tegucigalpa M.D.C. Honduras C.A. I www.unah.edu.hn

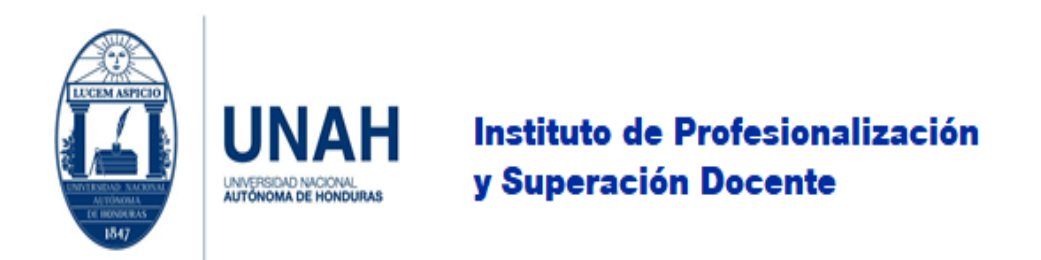

4. Se despliega una ventana con las opciones de **altavoz** y **micrófono**, cada una por separada y con sus opciones: En el caso del altavoz, dé clic en **'Prueba'**; si está correcto, su altavoz emitirá un sonido. En caso de que no, despliegue las opciones; seleccione otra y dé clic en Prueba. Si realizó las pruebas con las opciones que aparecen y no se emitió sonido, puede ser otro problema relacionado con su computadora o dispositivo. En cuanto al micrófono, debe hablar para observar si hay una variación de subida en la barra mientras habla; si no, despliegue las opciones, seleccione otra. Si realizó las pruebas con las opciones que aparecen y no se observó variación en la barra, puede ser otro problema relacionado con su computadora o dispositivo. Predeterminadamente, la aplicación realiza los ajustes automáticamente, los cuales puede desactivar y hacer la configuración manual.

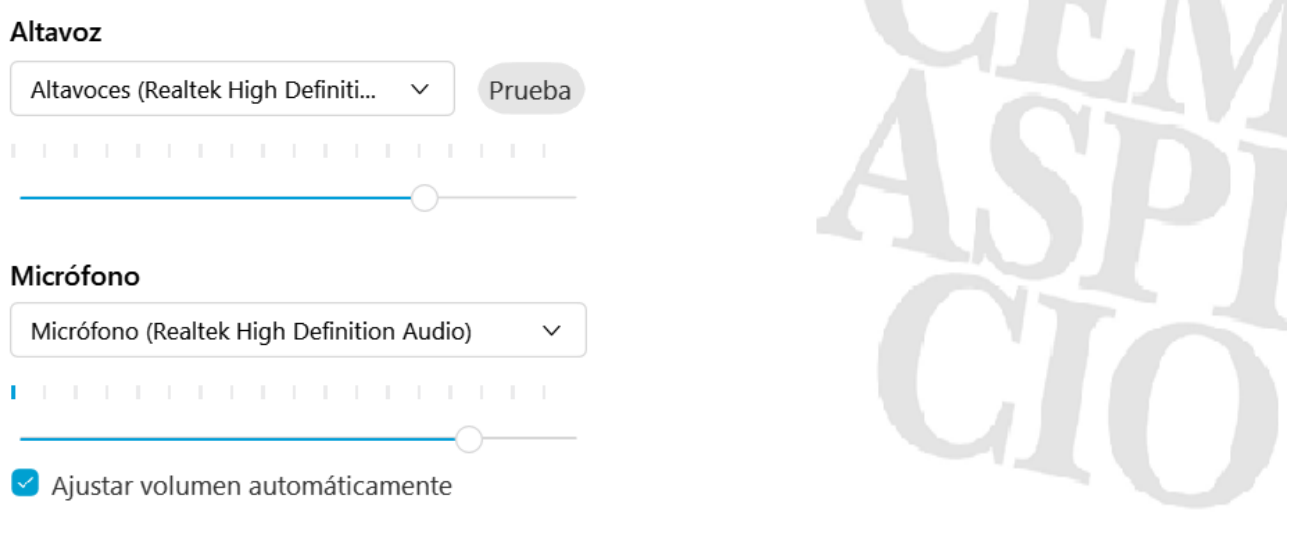

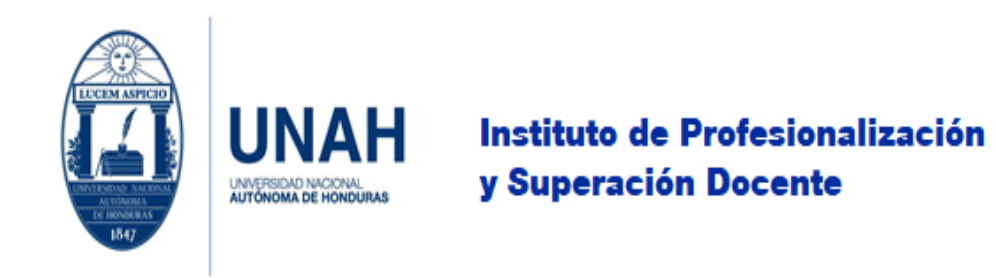

### <span id="page-7-0"></span>Dentro de la sala

1. Estando en la sala, diríjase al menú de la parte superior en el apartado de **'Audio'**.

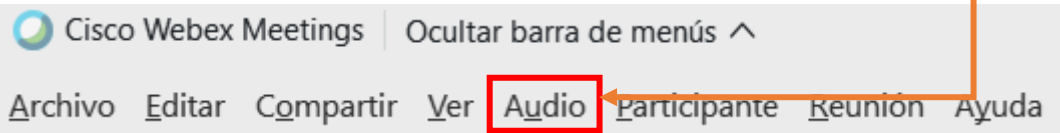

#### 2. Luego, haga clic en **'Conexión de audio…'**.

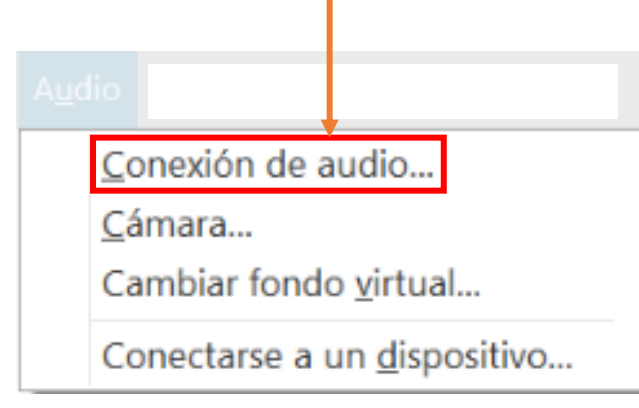

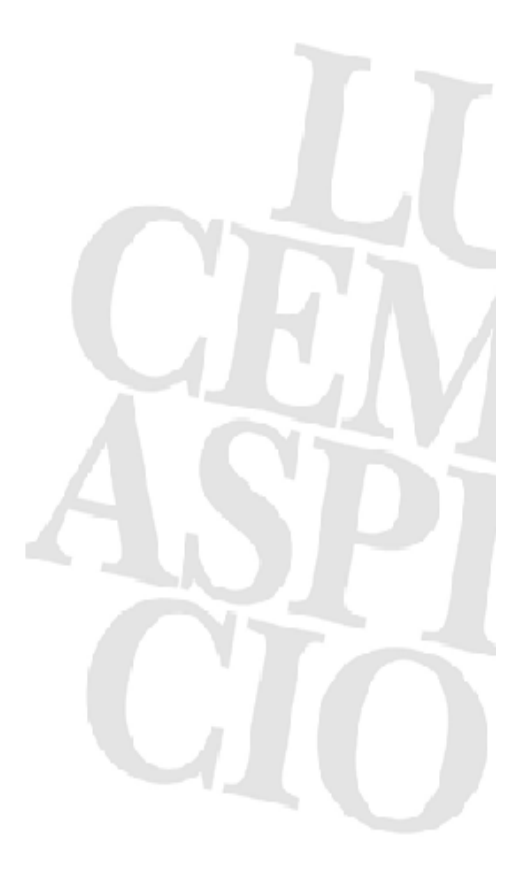

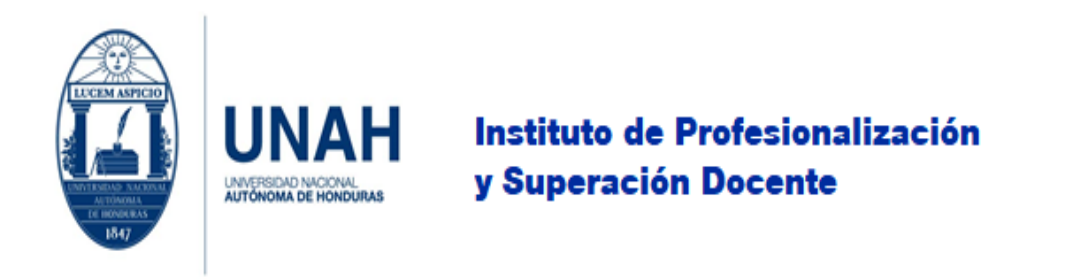

3. Se abrirá un cuadro; si le aparece la opción de **'Conectar'**, haga clic en ella. Si no se configura correctamente, dé clic en el **ícono** de configuración.

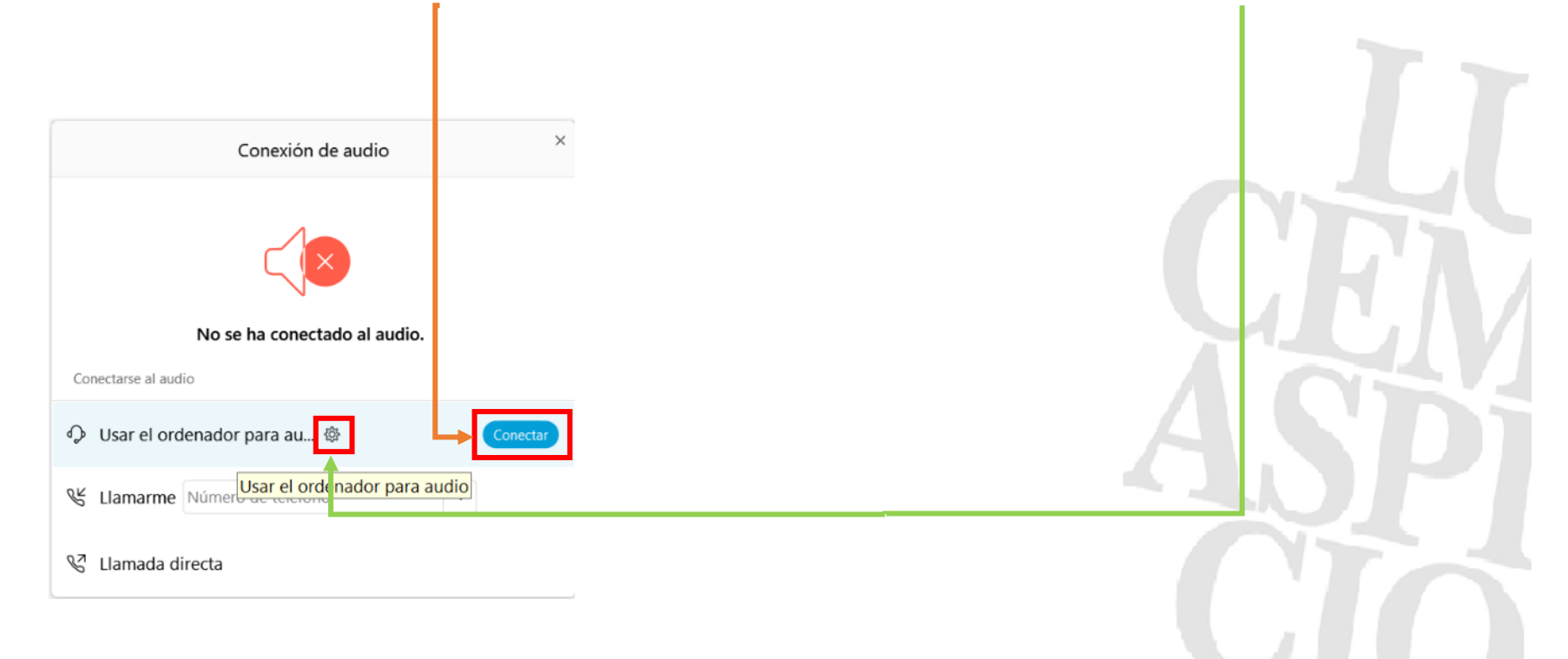

4. Para realizar las modificaciones pertinentes, diríjase a la página 6 de este documento.

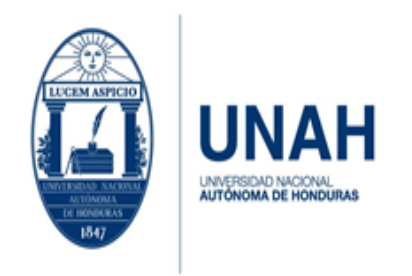

## Instituto de Profesionalización y Superación Docente

Edificio Alma Máter, octavo nivel Télefono: (504) 2216-6100 Ext. 110507 ipsd@unah.edu.hn www.ipsd.unah.edu.hn

# <span id="page-9-0"></span>Créditos

**Autor, editor, ilustrador, redacción:** Máster Jorge Luis Fuentes, Especialista en Soporte Técnico, IPSD, UNAH.

**Versión de la aplicación:** Cisco Webex, Julio 2020.

**Versión del documento:** Primer edición.

**Redacción y ortografía:** Máster Brayan Ariel Carrillos, Docente, Departamento de Letras, Facultad de Humanidades y Artes, UNAH.